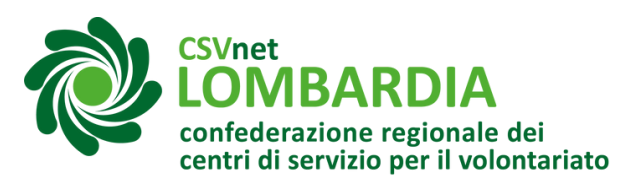

# **Registrazione profilo su bandi online**

Bandi online è il servizio che permette a cittadini, imprese ed enti pubblici e privati di presentare online le domande di partecipazione ai bandi promossi da Regione Lombardia e finanziati con fondi regionali, nazionali ed europei. Per poter presentare qualsiasi domanda di partecipazione a bandi tramite Bandi Online, occorre:

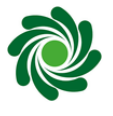

Registrare la propria persona nel portale

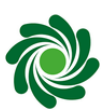

Creare dalla propria area personale il profilo dell'ente per il quale si opera

#### ATTENZIONE

- Se la persona che si registra nel portale non è il legale rappresentante dell'ente per conto del quale opera, occorrerà fornire una delega firmata dal legale rappresentante dell'ente.
- L'attivazione del profilo potrebbe richiedere circa 48 ore.
- Se il profilo dell'ente è già stato configurato nella piattaforma, occorre far associare il proprio profilo personale al profilo dell'ente dall'utente che ha configurato per primo il profilo dell'ente.
- La persona il cui profilo è associato al profilo dell'ente, potrà poi associare altre persone al profilo dell'ente per consentire loro di operare sulla piattaforma per conto dell'ente.
- Per la partecipazione ai bandi soltanto l'ente capofila dovrà essere profilato nella piattaforma.

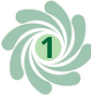

## **Attivare la propria area personale**

**1**

Accedere al sito di regione Lombardia Bandi Online: *<https://www.bandi.regione.lombardia.it/>*

**2** Cliccare in altro <sup>a</sup> destra sul tasto "Accedi <sup>o</sup> registrati"

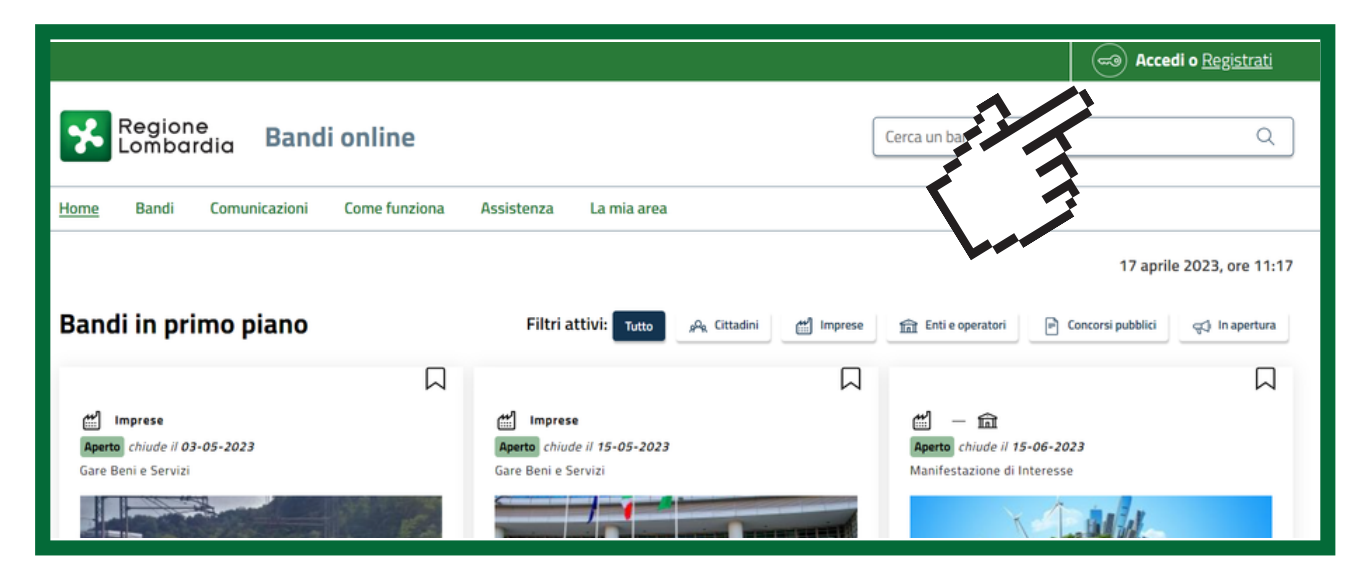

**3** Compare un messaggio che avvisa circa le modalità tramite le quali è possibile accedere al portale.

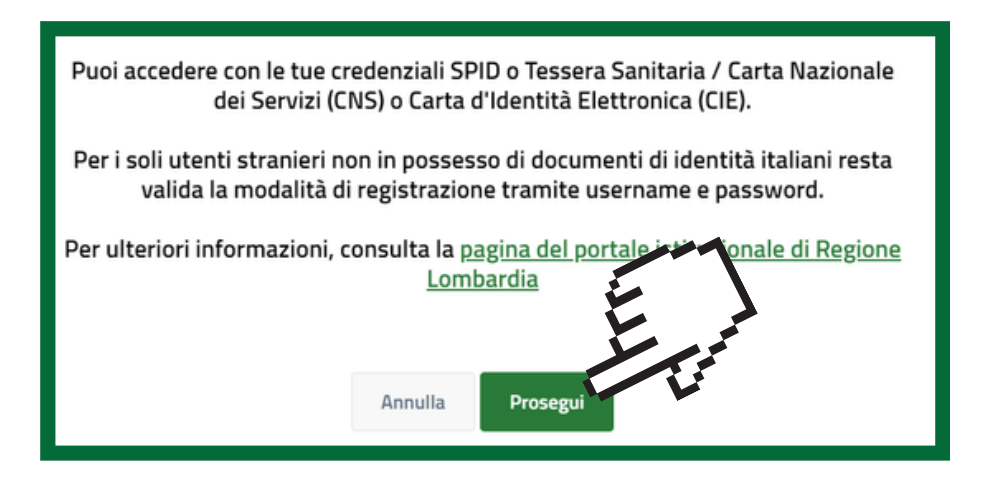

Per accedere all'area personale occorre registrarsi con una delle seguenti modalità:

- Sistema Pubblico Identità Digitale (SPID)
- Carta Nazionale dei Servizi (CNS) Carta di Identità Elettronica

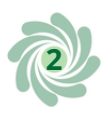

**4** Selezionare il metodore dell'accesso al portale. Selezionare il metodo con il quale si intende effettuare

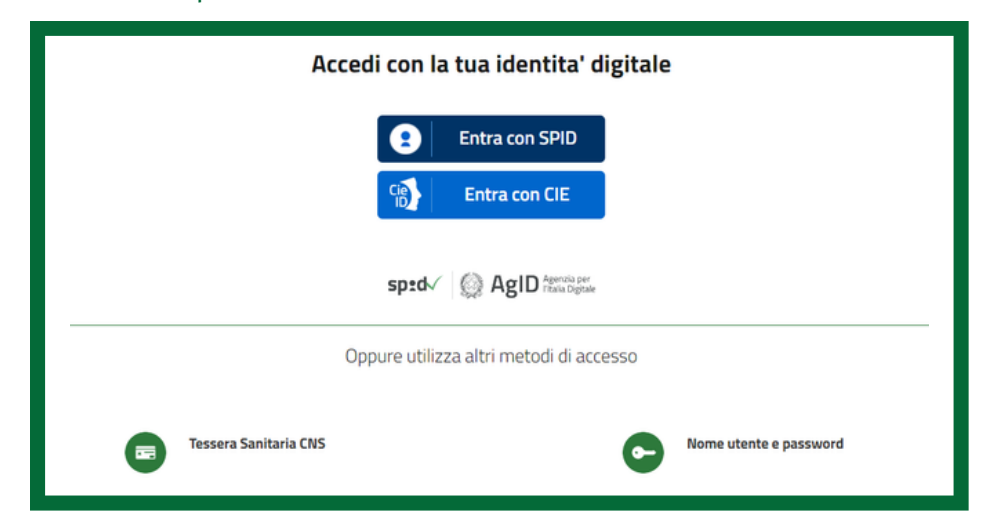

**5**Accedere alla piattaforma

In questo modo si attiva il profilo della persona fisica.

### **Configurare il profilo dell'ente**

#### ATTENZIONE!

*Se il profilo dell'ente è già stato configurato nella piattaforma, occorre far associare il proprio profilo personale al profilo dell'ente dall'utente che ha configurato per primo il profilo dell'ente*

**6** Cliccando sul pulsante in alto a destra con il proprio nome si apre un menù in cui occorre cliccare "Nuovo profilo"

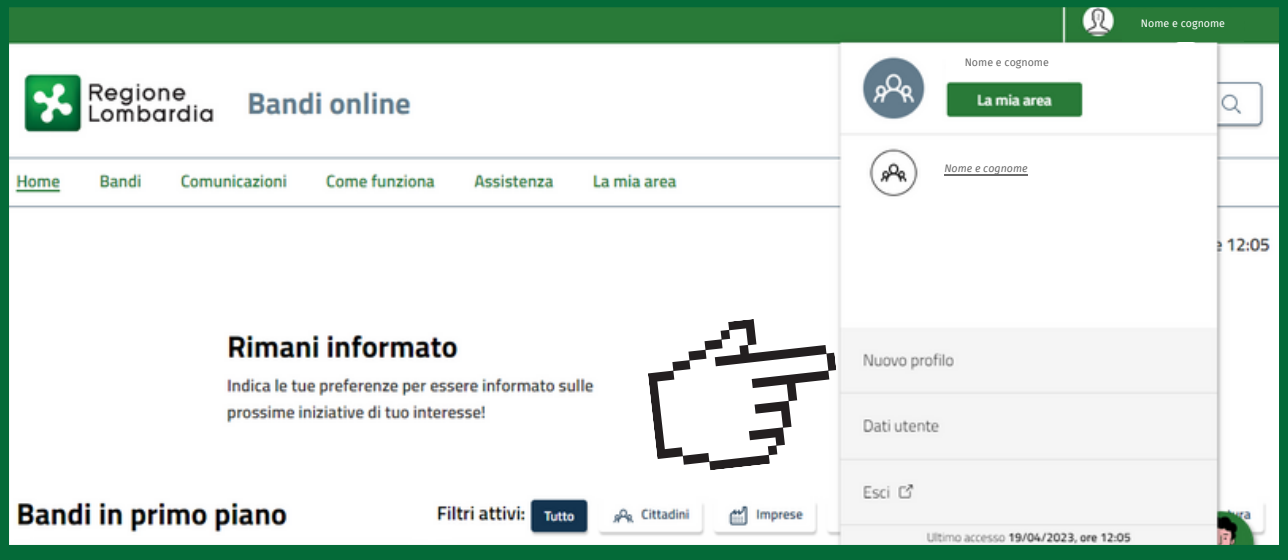

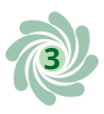

#### **7** Compilare la seguente schermata inserendo il codice fiscale dell'ente

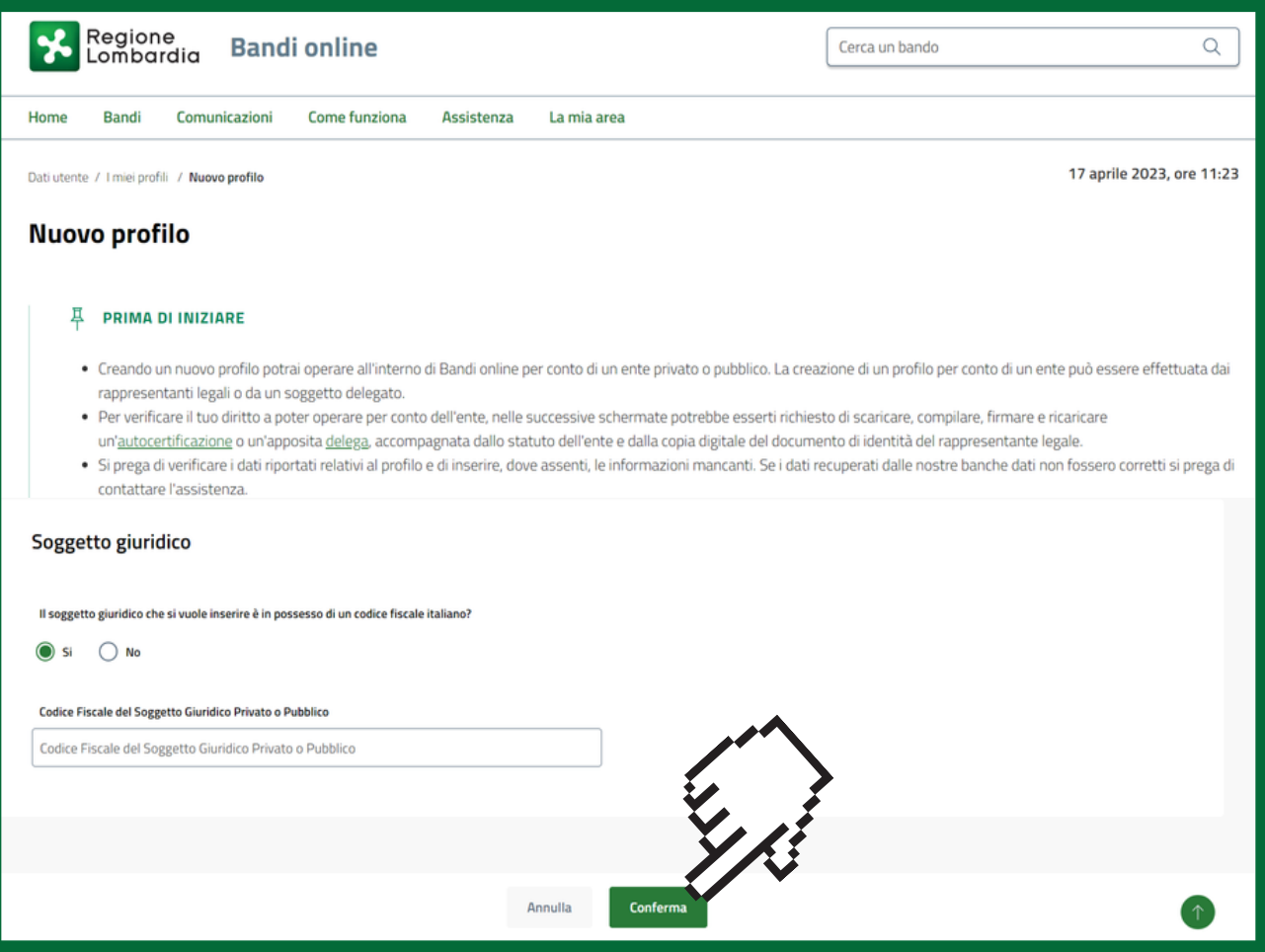

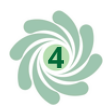

#### **8** Dopo aver inserito il codice fiscale di giuridica e poi cliccare su conferma Dopo aver inserito il codice fiscale occorre inserire la natura

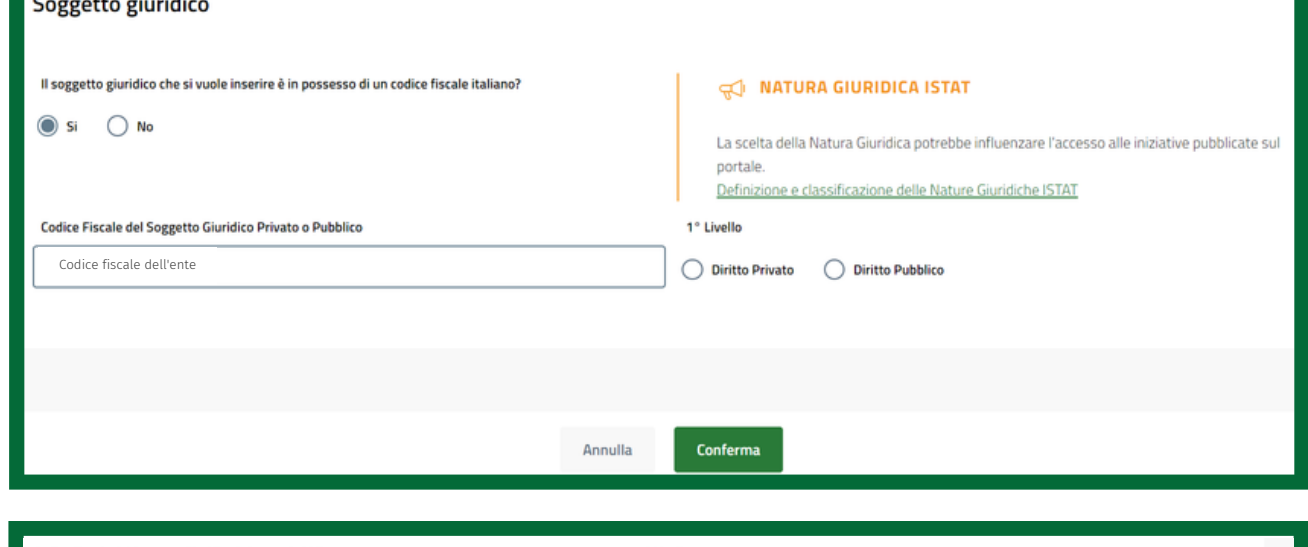

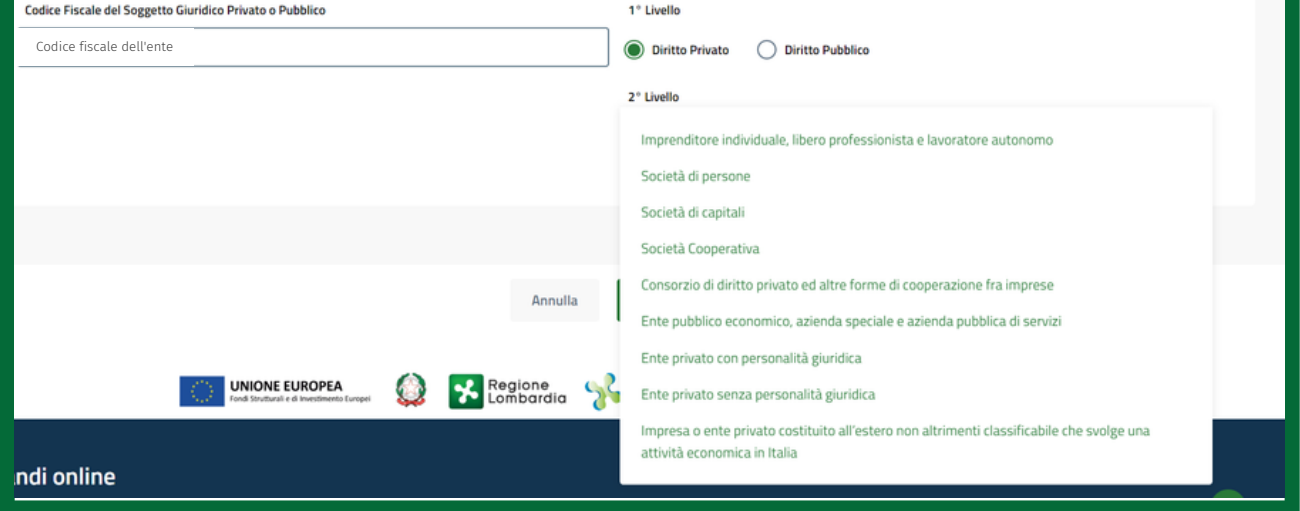

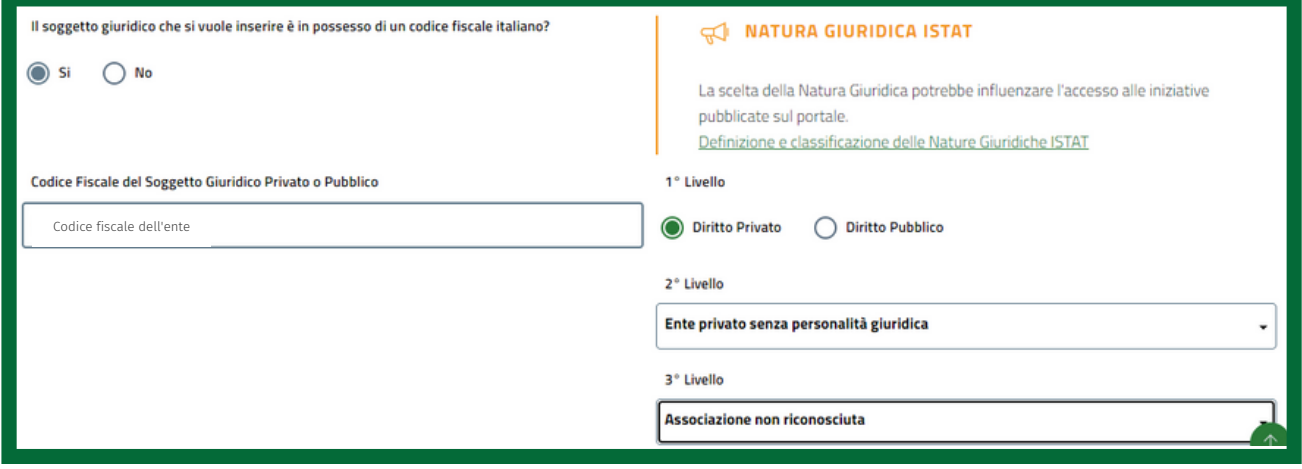

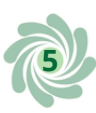

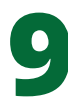

#### **9**Compilare la sezione "Dati soggetto"

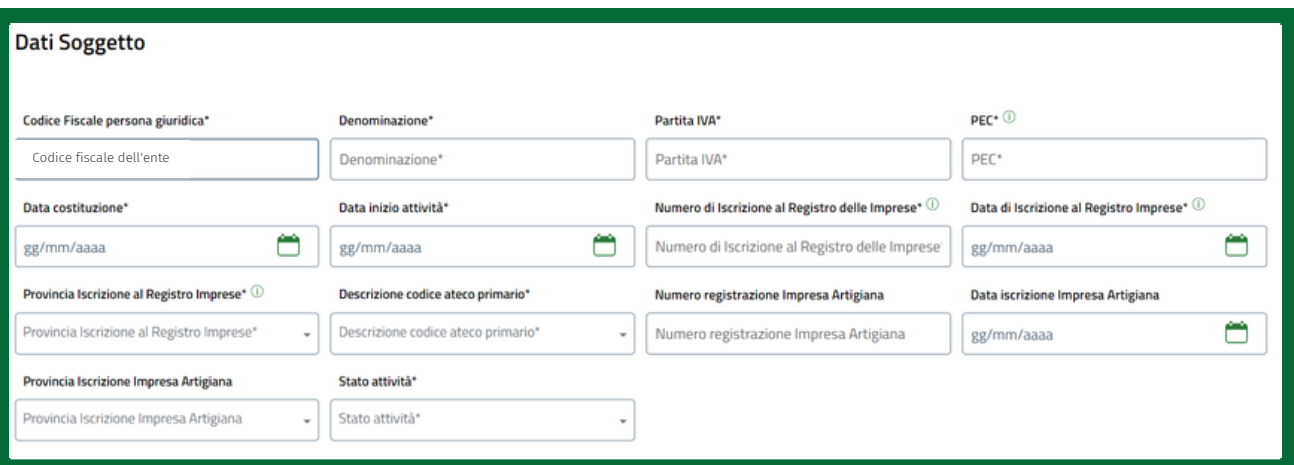

*NOTA BENE: Numero d'iscrizione al registro delle imprese e data di iscrizione al registro delle imprese corrisponde all'attribuzione del codice fiscale per le associazioni*

#### 10 Compilare la sezione "Dati sede legale"

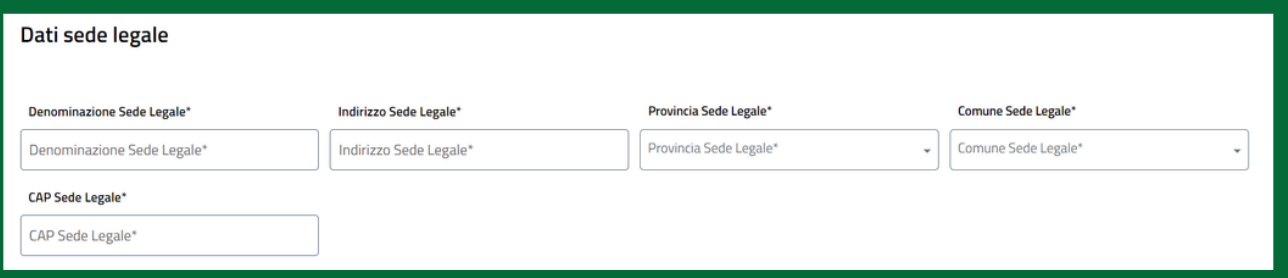

#### 11 Compilare la sezione "Dati legale rappresentante"

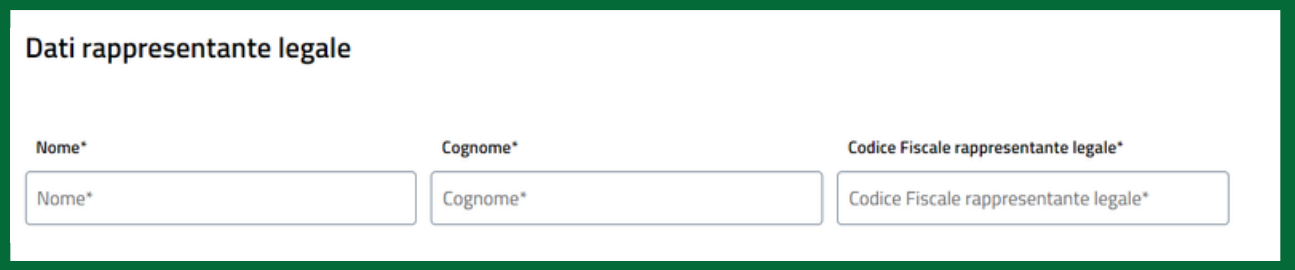

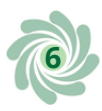

## 12Allegare <sup>i</sup> seguenti documenti:

*NOTA BENE: i seguenti documenti devo essere uniti in un unico file in formato PDF.*

*Nel caso si stia presentando l'iscrizione in qualità di:*

- *legale rappresentante dell'ente: il file non dovrà essere firmato digitalmente.*
- *persona delegata dal legale rappresentante dell'ente: il file dovrà essere firmato digitalmente in formato CaDes (.p7m).*

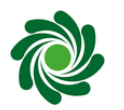

#### Statuto

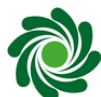

Atto costitutivo

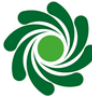

Certificato di attribuzione del Codice Fiscale

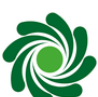

Copia del documento d'identità del legale rappresentante

Modulo delega del legale rappresentante (nel caso in cui sia un altro soggetto ad agire per conto dell'ente)

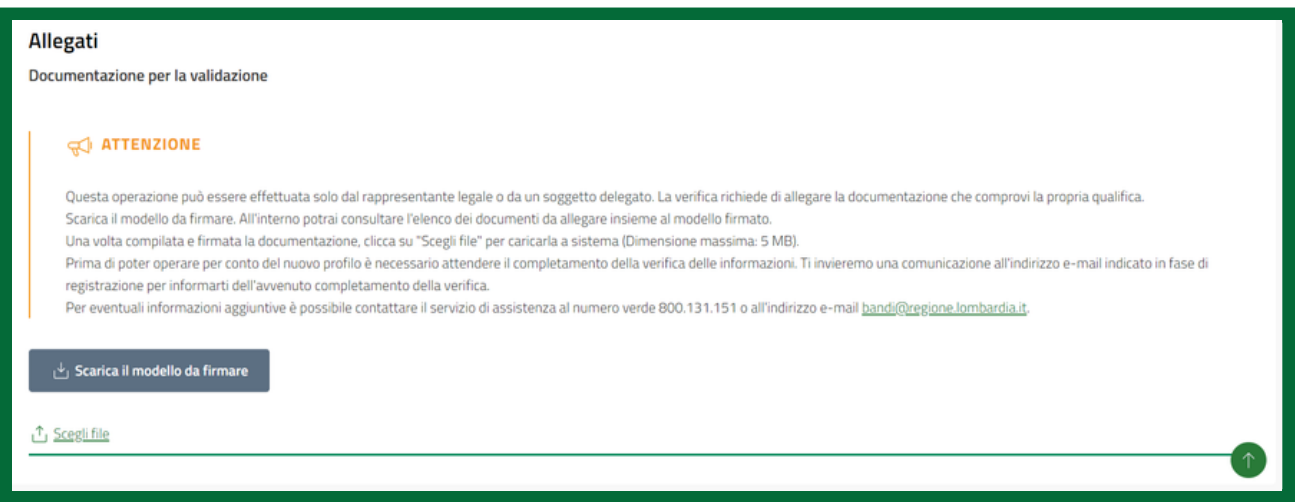

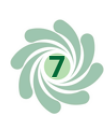

# 13 Cliccare su "Ho letto l'informativa ..."

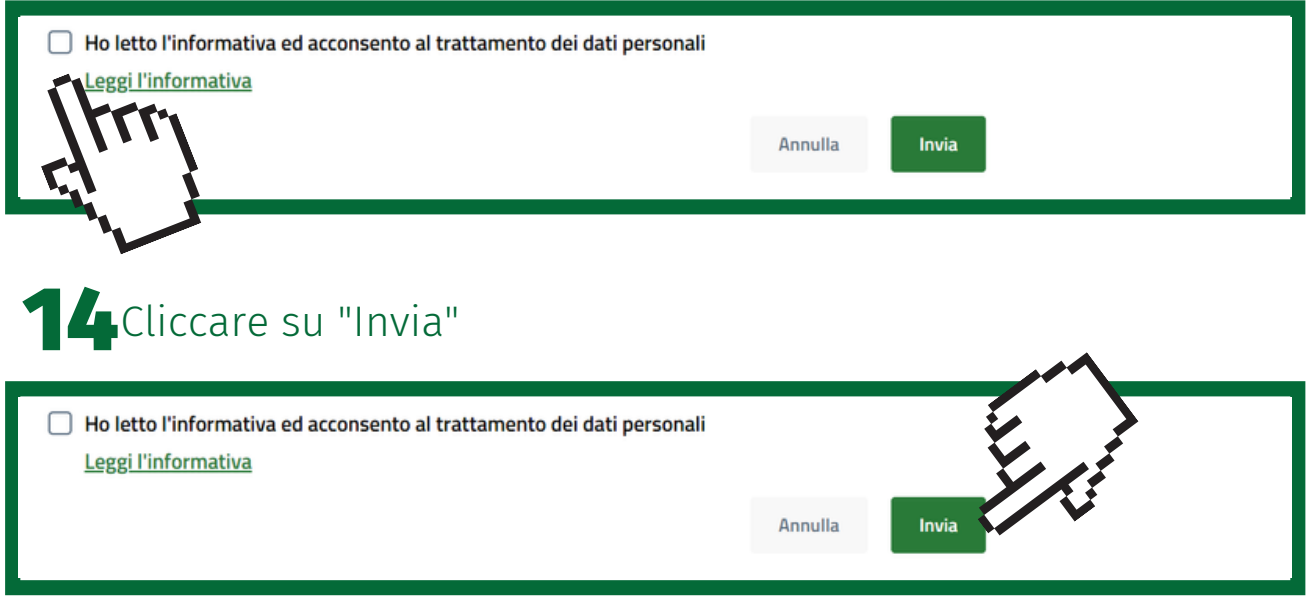

Questi prodotti sono stati realizzati con il concorso degli Operatori Volontari nell'ambito della sperimentazione del Servizio Civile Digitale. Progetto Basta un click: cittadinanza digitale per comunità competenti e coese (anno 2022) ID PROGETTO: PTCSU0025721030044NMTX Sede di realizzazione: CSV MONZA LECCO SONDRIO

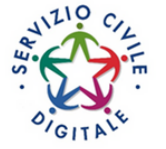

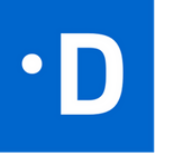

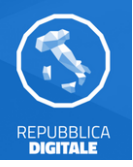

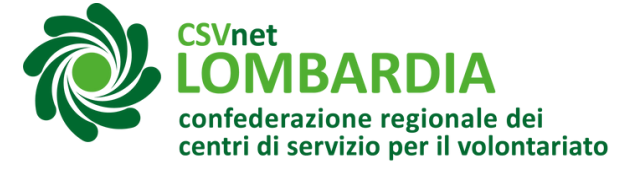

**8**